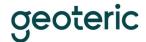

# Setting up a License Server for Geoteric 2023

N.B. From Geoteric 2020.1 onward, Geoteric requires flexIm version 11.17.1. Please ensure you are using the updated version of Imgrd and the ffaltd vendor daemon. Mixing versions may result in licensing errors.

#### Method 1

## Stage 1: Setup license server (administrator privileges required)

- 1. Create a folder on your C: drive called "License".
- 2. Request License from support via support@geoteric.com and once received, save the license file to the location created in step 1.
- Download the new licensing components from your Geoteric FTP page. If you are unsure of your FTP details, please contact support@geoteric.com. The licensing components can be found under "Geoteric\_Latest" > "Licensing" > "v Download" and then extract the licensing components into the License folder created in step 1.
- 4. Edit the Path to the ffaltd.exe in your license file. To do this right-click the license file you have just saved to your license folder and click open with notepad. Edit as per the below screenshot and click file then save when finished.

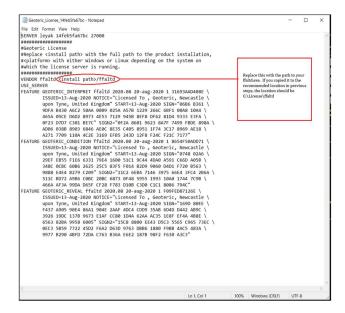

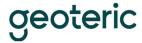

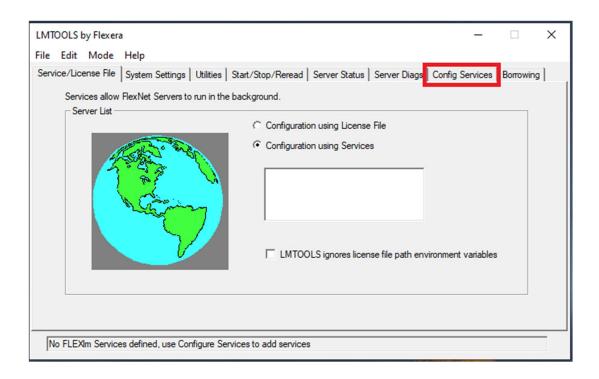

- 5. Run Imtools.exe. select the "Configuration Using Services" radio button and then click the "Configurations Services Tab" as shown above.
- 6. In the Service Name field, enter a name for the new License Manager e.g. Geoteric License Manager.
- 7. In the Path to the Imgrd.exe file field, enter or browse to the Imgrd.exe for this license server e.g. C:\License\Imgrd.exe.
- 8. In the Path to the license file field, enter or browse to the license file.
- 9. In the Path to the debug log file field, enter the Path and name of a debug log file. If no such file exists, enter a new name, and the file will be created automatically for you.
- 10. Tick "Use Services" and then "Start Server at Power Up" to ensure the license server is automatically started every time the system is rebooted. Save the new Geoteric License Manager by clicking on the "Save Service" button.

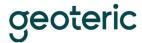

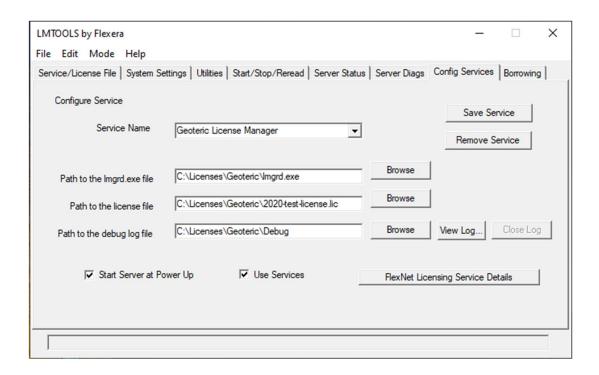

11. Click on the Start/Stop/Reread tab, then select the License Server you have just created and press "Start Server".

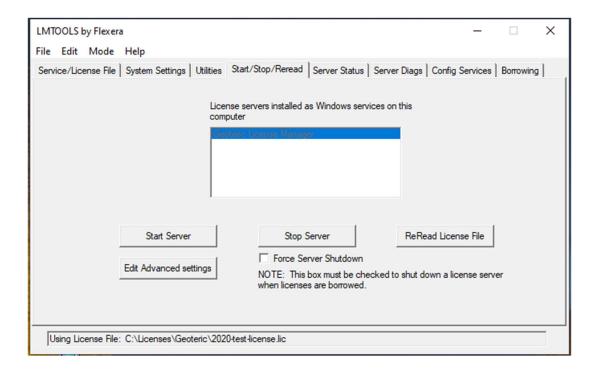

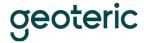

12. Geoteric should now startup. If a *FLEXIm License finder* dialogue pops-up when starting Geoteric, please see the next steps to configure your system to recognise the license server.

# Specifying the license server

### Prerequisites:

- Geoteric installation on the local machine
- License server name or IP address
- License server port number
- 1. Go to "Start" and search for "Environment Variables" and select "Edit System Environment Variables".
- 2. Click on the button for "Environment Variables".

In the System Variables section, locate the variable named FFALTD\_LICENSE\_FILE. Select the line and press edit.

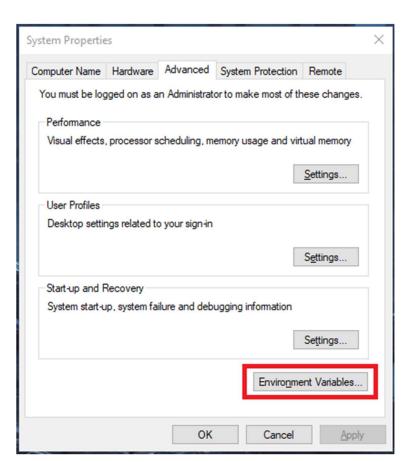

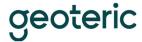

3. Enter the port@host into the variable value box. So, for example, enter 27000@Hostname.

If the variable already has a value, add the new string, separating values with a semicolon. Press "OK" when finished.

Press "OK" on both the Environment Variables dialogue box and the System applet to register the changes. Geoteric can now be started when a license is available.

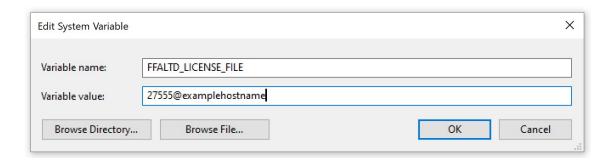